# 수강신청 프로그램 사용 설명서

# **1. 개요**

- 전남대학교포털[\(http://portal.jnu.ac.kr](http://portal.jnu.ac.kr/)), 수강신청 로그인([http://sugang.jnu.ac.kr\)](http://sugang.jnu.ac.kr/) 또는 모바일 홈페이지 접속[\(http://portal.jnu.ac.kr](http://portal.jnu.ac.kr/) 또는 [http://sugang.jnu.ac.kr\)](http://sugang.jnu.ac.kr/) 후 수강신청 가능 (단, 모바일 수강신청의 경우 지정 시간대에만 접속 가능)
- **2. 수강신청 프로그램 접속방법**
- 전남대학교 홈페이지 이용 '수강신청(수강희망과목예약) 바로가기' 클릭 후 로그인 또는 전남대포털 [\(http://portal.jnu.ac.kr](http://arsam.jnu.ac.kr/)) 로그인

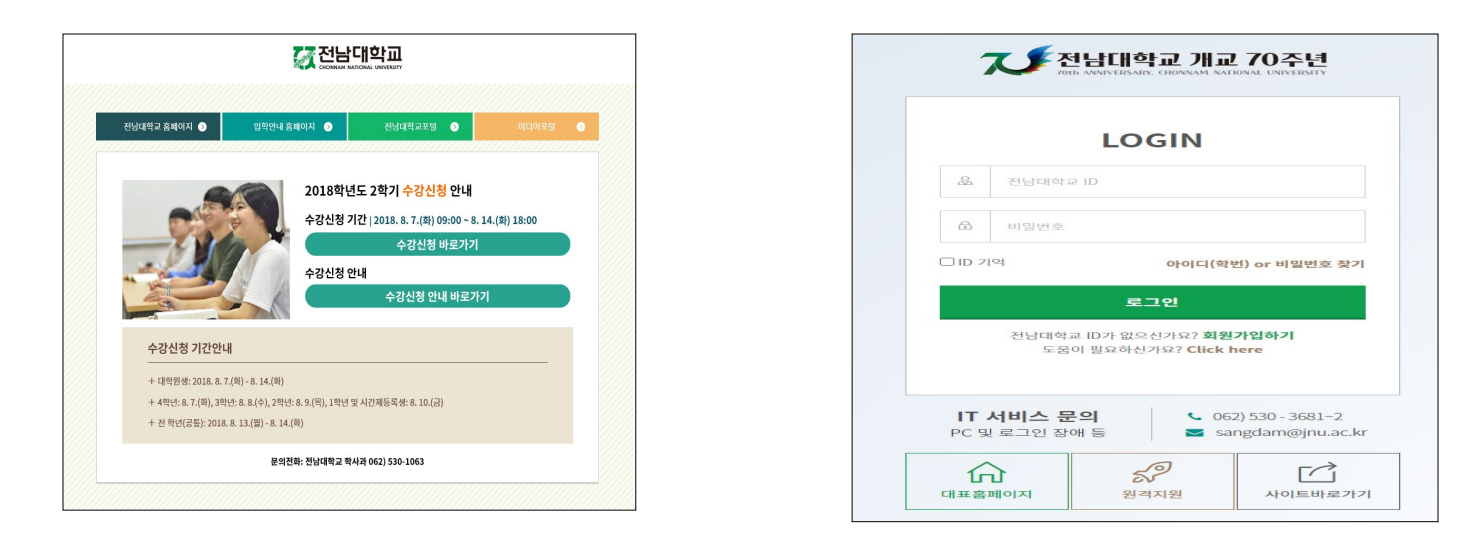

**※ 타 대학교류학생 로그인 방법 : ID: 본교 부여학번, 비밀번호 : 생년월일 6자리 ※ 신입생 로그인 방법 : ID: 수험번호, 비밀번호 : 생년월일 6자리**

- 전남대 포털(http://portal.jnu.ac.kr/)에 접속한 후 '**교육지원→내 학사업무**를 선택하여 접속

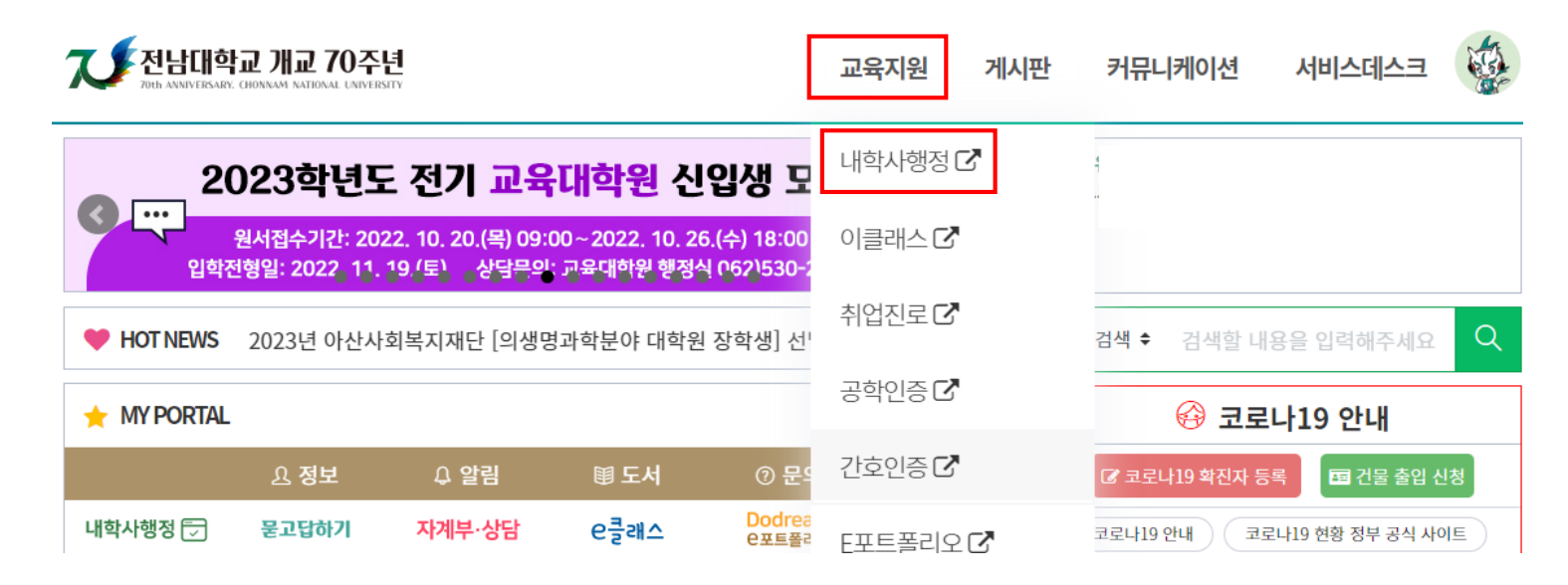

## - 내 학사행정 상단 **수업**메뉴 클릭

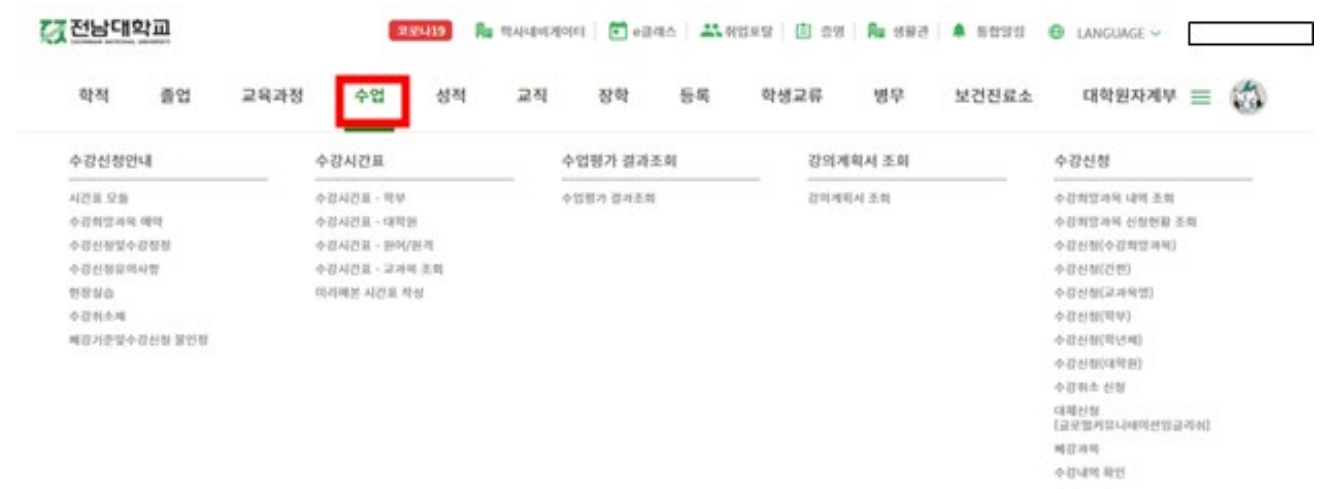

# - 왼쪽 **수강신청** 메뉴 클릭

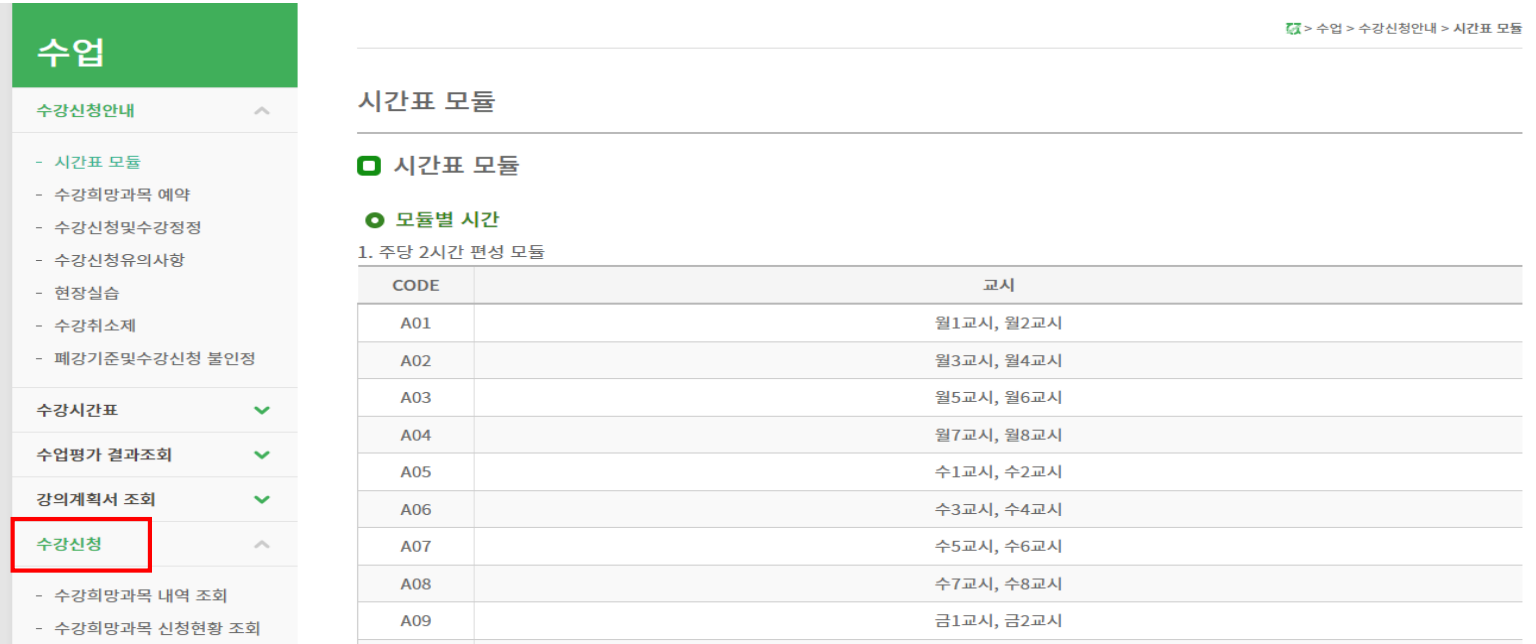

- 전남대학교 모바일 홈페이지 이용
- 전남대학교 홈페이지[\(http://portal.jnu.ac.kr](http://portal.jnu.ac.kr/) 또는 [http://sugang.jnu.ac.kr](http://sugang.jnu.ac.kr/)) 접속 '수강신청 (예약)하기' 배너클릭 → 로그인 → '수강신청' 메뉴 선택(PC상의 메뉴 구조와 동일) → 수강신청 → 수강신청(학부) 또는 수강신청(간편)
- 단, 모바일 수강신청은 기존 PC를 이용한 수강신청의 보조수단이므로 본 수강신청 기간에는 PC를 이용한 수강신청을 권장함

## **3-1. 수강신청(학부),(대학원),(학년제)**

**<수강희망과목예약[학부생만 적용]>**

**수강희망과목예약기간**에**수강신청(학부)또는수강신청(간편)**에서**수강신청시수강희망과목**으로**예약**됨

수강희망예약과목중학년별/공통기간수강신청시**[12페이지참고]**

**수강신청메뉴**→**수강신청(수강희망과목)**→**수강희망과목내역**에서신속한수강신청가능

### 가. 수강신청 대상교과목 조회

#### ▪ **수강신청→수강신청(학부)** → **대학선택→ 학과[전공]선택 →조회 ※ 대학원은 [수강신청(대학원)], 학년제는 [수강신청(학년제)] 선택**

▪ 해당 대학과 학과[전공]를 선택 한 후 [조회]버튼을 클릭 하면 선택한 학과[전공]의 시간표를 조회 할 수 있습니다.

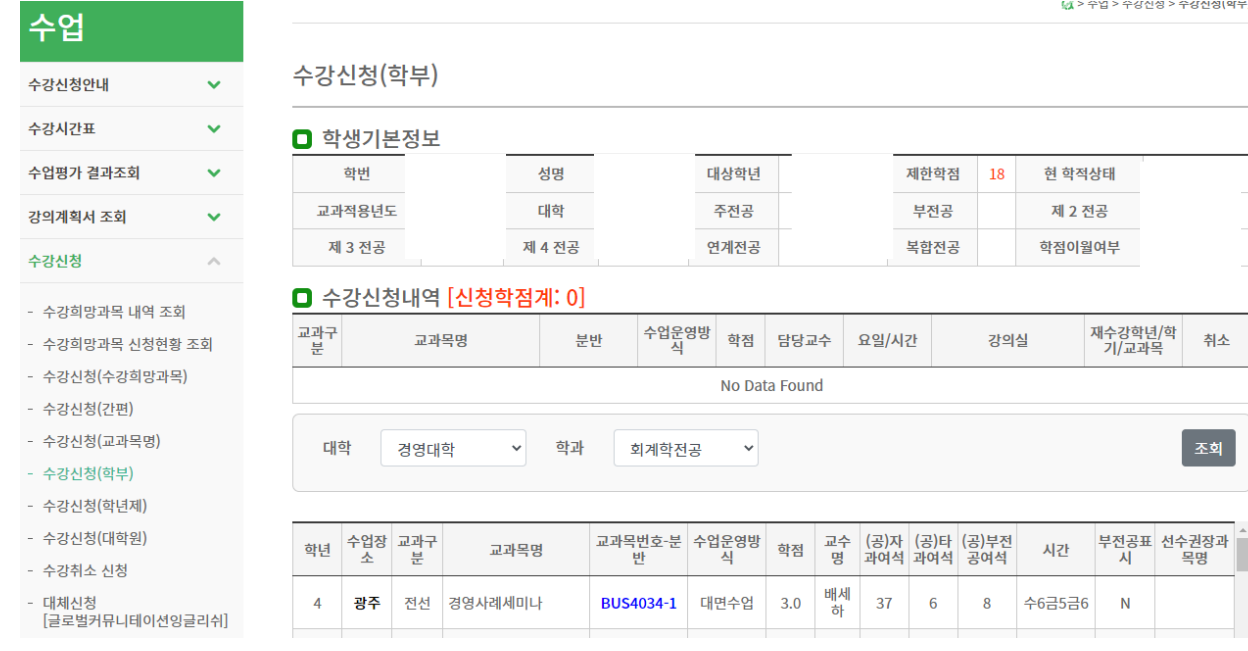

#### 나. 수강신청

#### ▪ **교과목분반 항목의 교과목ID 클릭[파란색글씨] → 문자열코드 입력**

▪ 해당 교과목ID를 클릭 하게 되면, 상단의 팝업창 화면이 나타나게 되며, [확인]버튼을 클릭하면, 문자열코드 입력화면 으로 넘어가고, [취소]버튼을 클릭하면, 해당 교과목ID의 선택을 취소합니다.

### **(**수강신청 기간 초기 전산망 서버 과부하 방지를 위해 **9시 15분까지는 기존과 동일하게 [확인] 버튼 클릭시 교과목 수강신청 완료(문자열 입력화면 생략))**

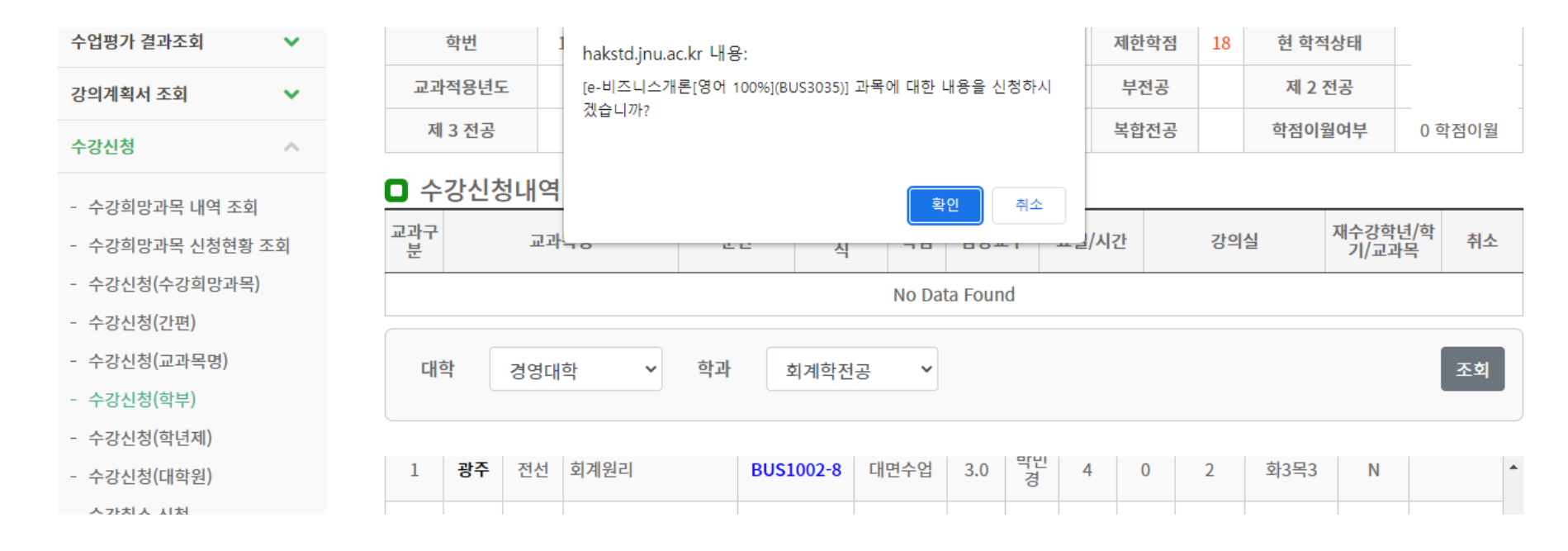

### **하단 필수입력사항 옆에 보이는 4글자 문자열을 빈칸에 입력하고 [신청]버튼을 누르면 해당 교과목 수강신청이 완료되고, [Close]버튼을 누르면 해당 교과목 수강신청이 되지 않습니다.**

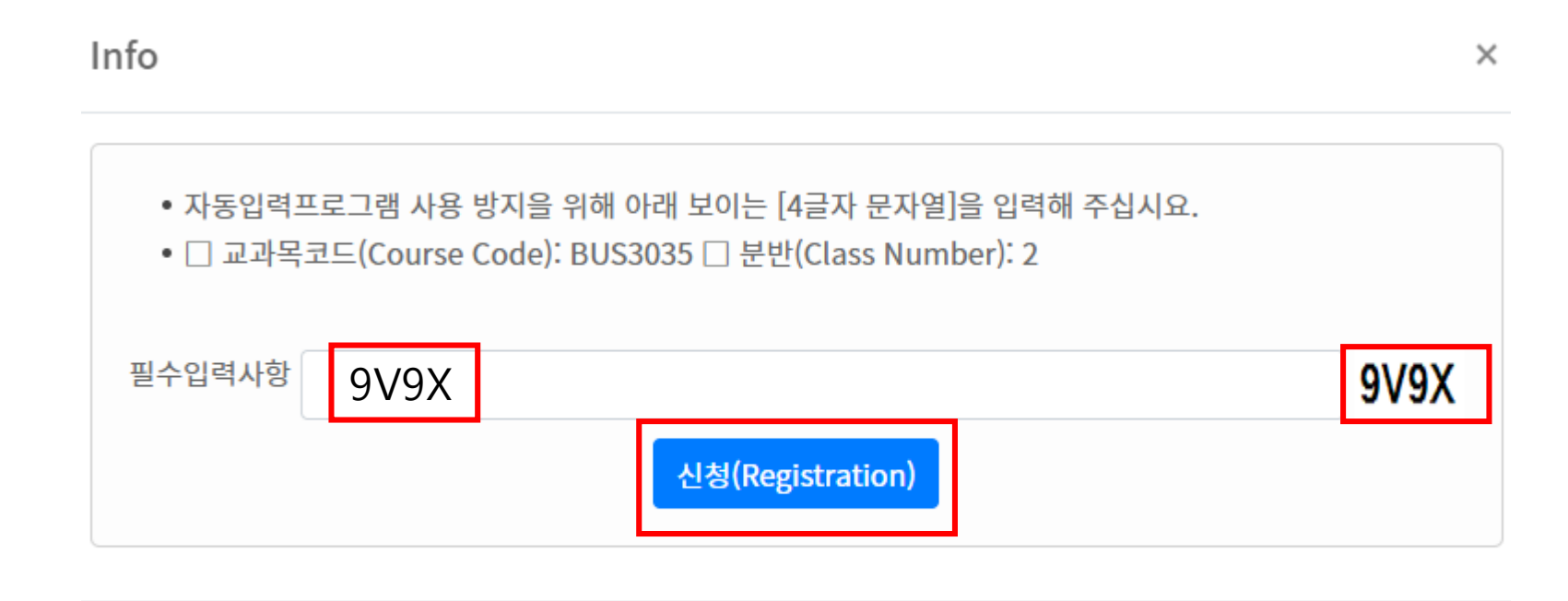

Close

## 다. 수강신청 화면 조회

## ▪ **수강신청화면 조회** (선택한 교과목이 **수강신청된 상태의 화면**입니다.)

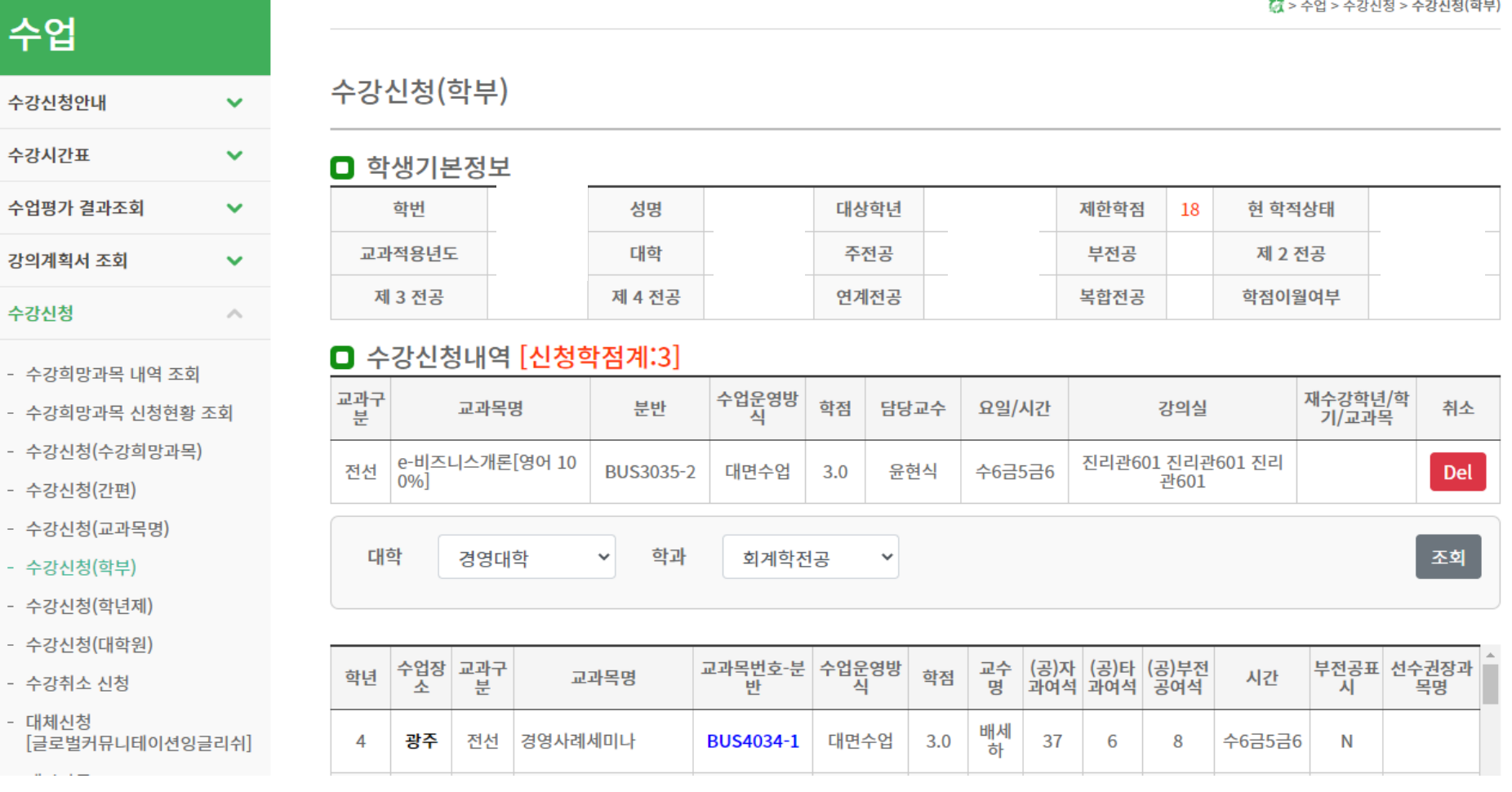

- 대체신청 [글로벌커뮤니테이션잉글리쉬]
- 수강취소 신청
- 수강신청(대학원)
- 수강신청(학년제)
- 수강신청(학부)
- 수강신청(교과목명)
- 수강신청(간편)
- 수강신청(수강희망과목)
- 수강희망과목 신청현황 조회
- 수강희망과목 내역 조회

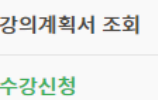

수업

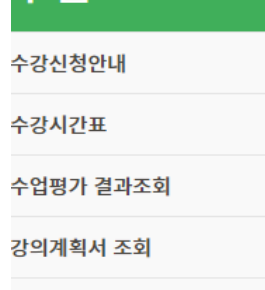

라. 수강신청 삭제

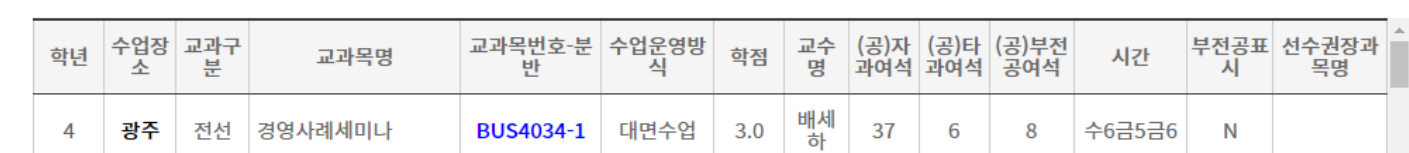

 $\checkmark$ 

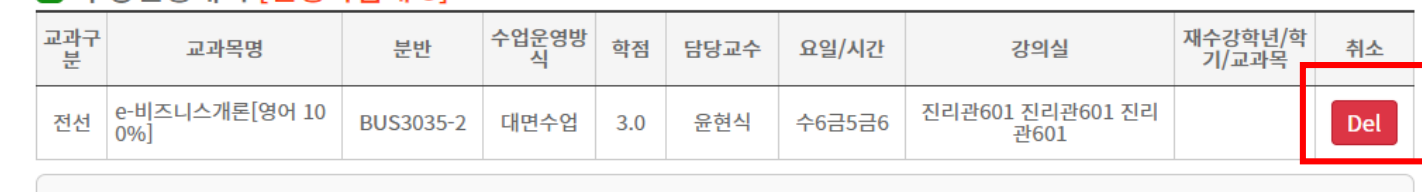

조회

#### □ 수강신청내역 [신청학점계:3]

경영대학

대학

학과

 $\vee$ 

회계학전공

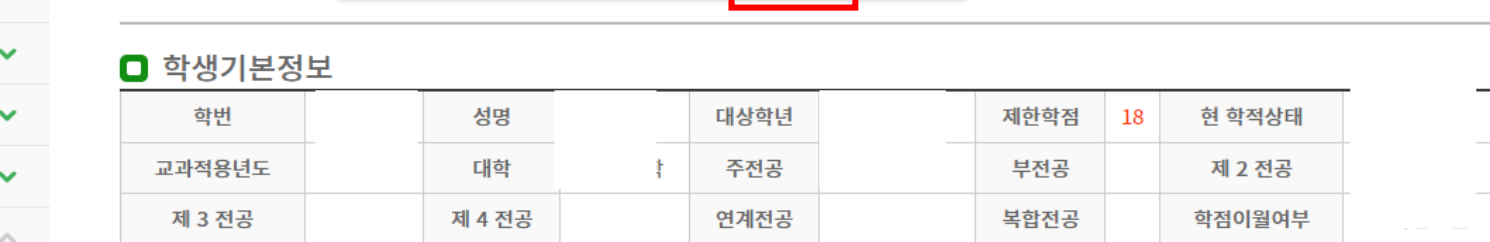

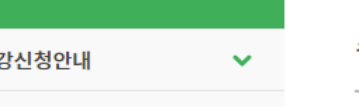

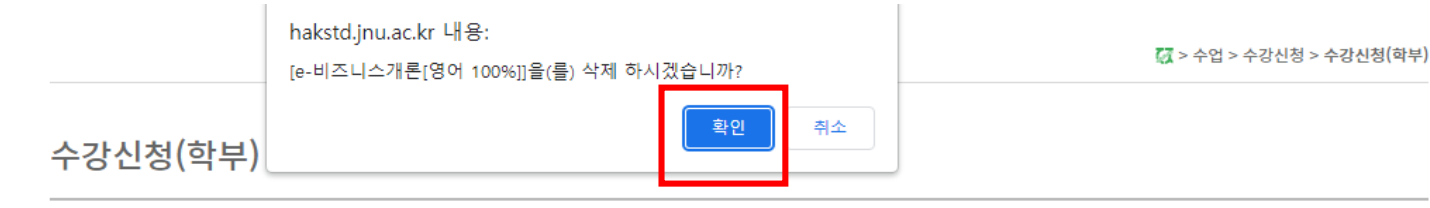

## ▪ [수강신청내역]화면에서 해당 교과목ID의 [Delete]버튼을 클릭하면, 아래와 같이 해당 팝업이 나타나고, [확인]버튼을 클릭하면 해당 강좌에 대해서 수강신청삭제를 할 수 있습니다.

▪ 해당 교과목번호, 분반, 필수입력사항을 입력 한 후 [신청]버튼을 클릭하면 수강신청을 할 수 있습니다. ■ 필수입력사항 : 자동입력프로그램을 방지하기 위해서 반드시 기재하여야 합니다.

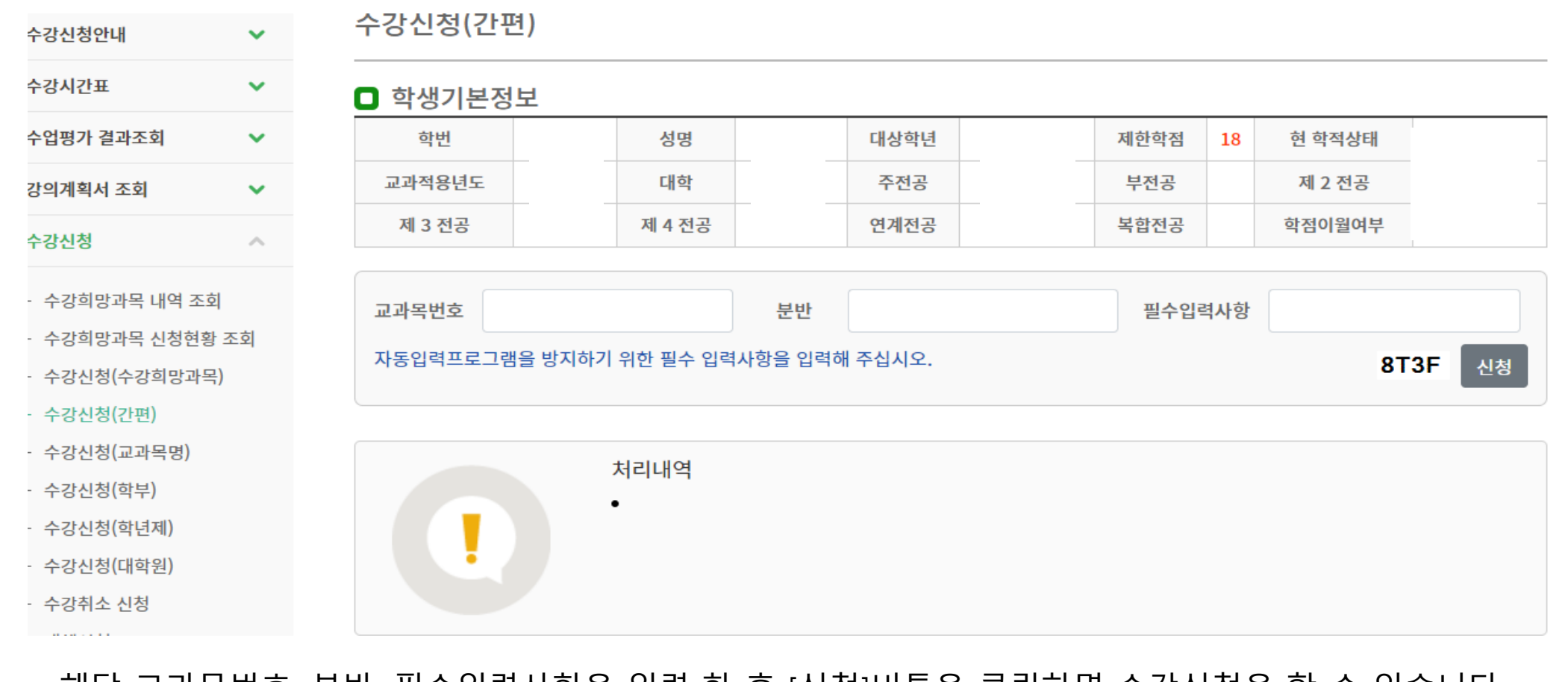

#### ▪ **수강신청 → 수강신청(간편) → 교과목번호, 분반, 필수입력사항 입력 → 신청**

**3-2. 수강신청[간편]**  가. 수강신청

- 수강신청내역 삭제 확인메시지 팝업 창이 나타나면 [확인]버튼을 선택해서 해당 강좌의 수강신청내역을 삭제 할 수 있습니다.
- 수강신청내역에서 해당 강좌의 [Delete]버튼을 클릭 하게 되면, 선택 한 강좌의 수강신청내역을 삭제 할 수 있습니다.

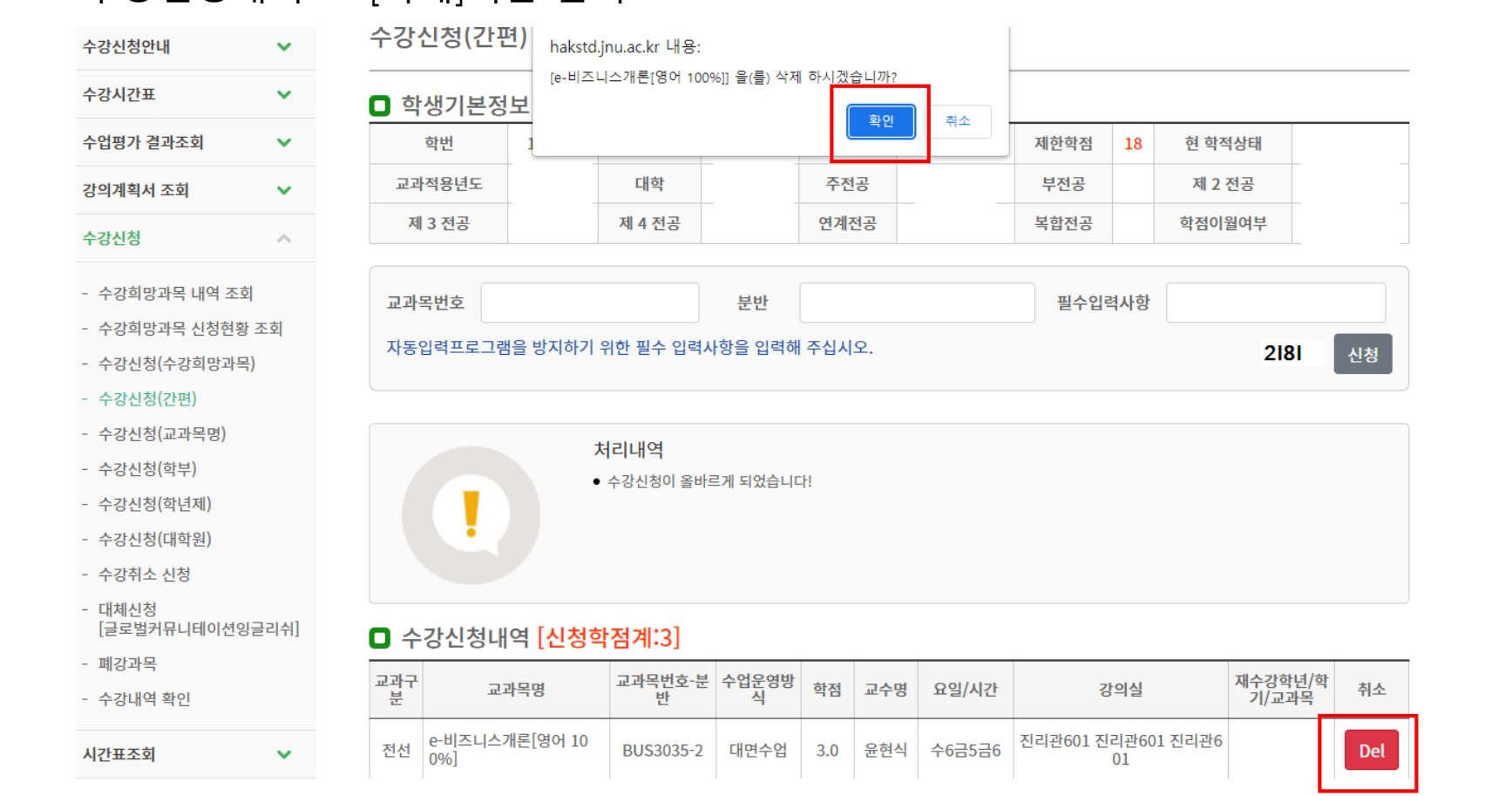

■ 수강신청내역 → [삭제]버튼 클릭

나. 수강신청삭제

# • 해당 교과목번호를 클릭하면 수강희망과목 확정 팝업이 나옵니다.

- 수강내역 확인

- 폐강과목
- 대체신경 [글로벌커뮤니테이션잉글리쉬]
- 수강취
- 수강신칭
- 수강신청
- 수강신칭
- 수강신청
- 수강신청
- 수강희망과목 신청현황 조회 수강신청(수강희망과목)
- 
- 수강희망과목 내역 조회
- 수강신청
- 수업평가 결과조회 강의계획서 조회

수강신청안내

수강시간표

 $\Box$  학생기본정보

4. 수강희망과목 확정(본 수강신청 시)

가. 수강희망과목 확정

 $\ddot{\phantom{0}}$ 

 $\checkmark$ 

 $\checkmark$ 

 $\checkmark$ 

 $\mathcal{N}_\mathrm{t}$ 

#### 수강신청(수강희망과목)

 $\Box$  수강희망과목내역

\* 예약기간은 예약리스트포함됨

 $\neg$  of Direction

교과구

\* 교과목반을 클릭하시면 수강신청이 됩니다

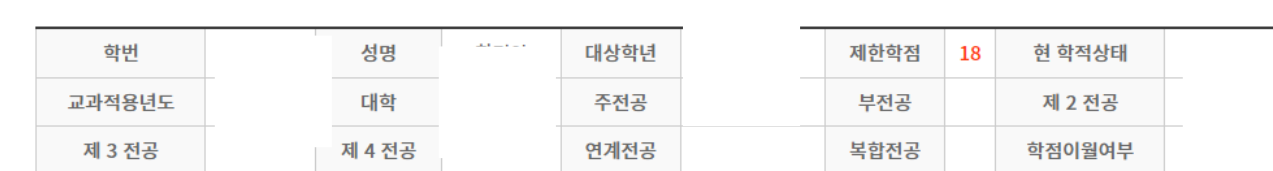

#### ▪ 수강신청(수강희망과목) → 해당 교과목번호 선택 → 신청 (※ "수강희망과목 내역 조회"는 단순한 내역조회 메뉴임. 수강신청 되지 않음) 수업

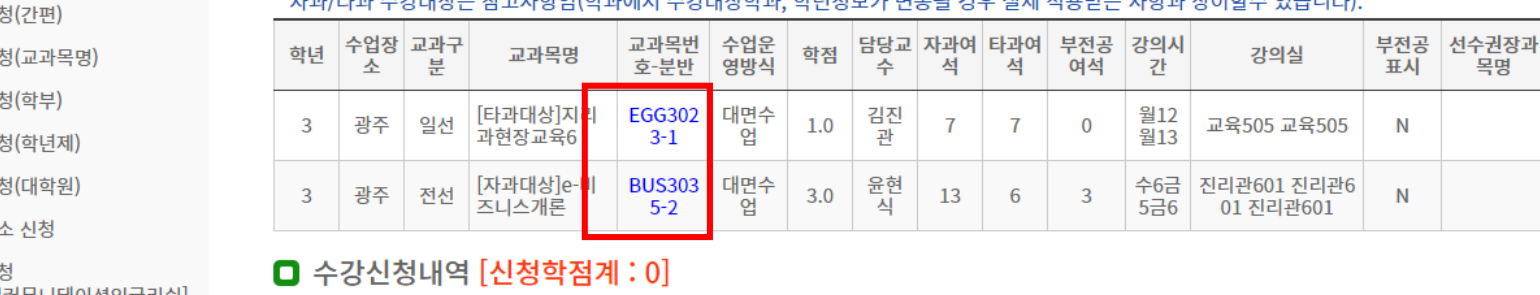

가대가요 꾸는 나무 어깨가 구변의 나무 어찌 보다 나타 나라 나라 나라 나라가 나머니 내가 나가고 아니다.

고과목번호-분 수업운영방 \_ \* \* = \_ \_ \_ \_ \_ \_ \_ \_ \_ \_

재수강학년/학 도쿄

 $0011171$ 

#### ■ 확인 메시지창에서 [확인]버튼을 클릭 하면, 문자열 입력 화면으로 넘어가게 됩니다. [취소]버튼 클릭시 해당 교과목은 수강신청 되지 않습니다. ※ 단, 9시 15분까지는 [확인]버튼 클릭시 해당교과목 수강신청 완료[문자열 입력 화면 생략]

|담당교||자과여||타과여||부전공||강의시<br>|||수||||||석||||석|||이석|||||간

 $\overline{7}$ 

13 6  $\mathbf 0$ 

 $\overline{\mathbf{3}}$ 

부전공 선수권장과

목명

표시

 $N$ 

N

강의실

교육505 교육505

수6금 진리관601 진리관6<br>5금6 01 진리관601

월12

 $\overline{2}13$ 

- [글로벌커뮤니테이션잉글리쉬] - 폐강과목
- 수강취소 신청 - 대체신청
- 수강신청(대학원)
- 수강신청(학년제)
- 수강신청(학부)
- 수강신청(교과목명)
- 수강신청(간편)
- 수강신청(수강희망과목)
- 수강희망과목 신청현황 조회
- 수강희망과목 내역 조회
- 강의계획서 조회 수강신청

수업

수강신청안내

수강시간표 수업평가 결과조회

#### [[타과대상]지리과현장교육6(EGG3023)] 과목에 대한 내용을 신청하시겠 수강신청(수강희 습니까?  $\blacksquare$  학생기본정보 취소 확인 학번 현 학적상태 성병 제한학점 18 대학 교과적용년도 주전공 부전공 제 2 전공 제 3 전공 제 4 전공 연계전공 복합전공 학점이월여부  $\Box$  수강희망과목내역

\* 자과/타과 수강대상은 참고사항임(학과에서 수강대상학과, 학년정보가 변동될 경우 실제 적용받는 사항과 상이할수 있습니다).

학점

 $1.0$ 

 $3.0$ 

김진<br>관

윤현<br>식

교과목번 수업운

호-분반 영방식

대면수<br>업

대면수<br>업

 $rac{EGG302}{3-1}$ 

**BUS303** 

hakstd.jnu.ac.kr 내용:

\* 교과목반을 클릭하시면 수강신청이 됩니다.

□ 수강신청내역 [신청학점계 : 0]

교과목명

[타과대상]지리<br>과현장교육6

[자과대상]e-비<br>즈니스개론

학년 수업장 교과구<br>소 분

3 광주 전선

 $\overline{\mathbf{3}}$ 

광주 일선

\* 예약기간은 예약리스트포함됨

# ▪ 수강희망과목 확정 메시지 확인

 $\checkmark$ 

 $\checkmark$ 

 $\checkmark$ 

 $\checkmark$ 

나. 수강희망과목 확정 팝업 확인

### **하단 필수입력사항 옆에 보이는 4글자 문자열을 빈칸에 입력하고 [신청]버튼을 누르면 해당 교과목 수강신청이 완료되고, [Close]버튼을 누르면 해당 교과목 수강신청이 되지 않습니다.**

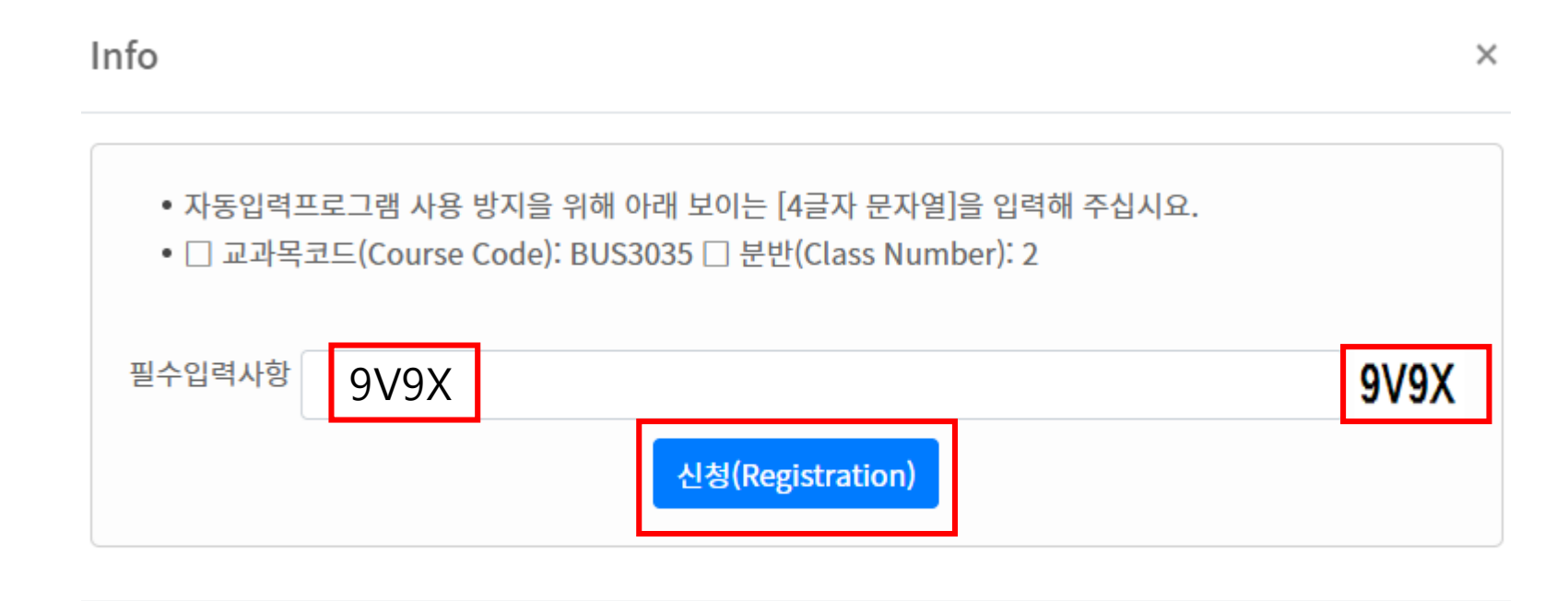

Close

시간표조회

 $\checkmark$ 

- 수강내역 확인
- 폐강과목
- 대체신청 [글로벌커뮤니테이션잉글리쉬]
- 수강취소 신청
- 수강신청(대학원)
- 수강신청(학년제)
- 수강신청(학부)
- 수강신청(교과목명)
- 수강신청(간편)
- 

#### - 수강신청(수강희망과목)

- 수강희망과목 신청현황 조회
- 수강희망과목 내역 조회
- 수업평가 결과조회  $\checkmark$ 강의계획서 조회  $\checkmark$ 수강신청  $\mathcal{N}_\mathrm{c}$

 $\checkmark$ 

수강신청안내

수강시간표

 $\checkmark$ 제 3 전공 제 4 전공 연계전공 복합전공

교과목번 수업운영

방식

대면수<br>업

호·분반

**BUS303** 

 $5 - 2$ 

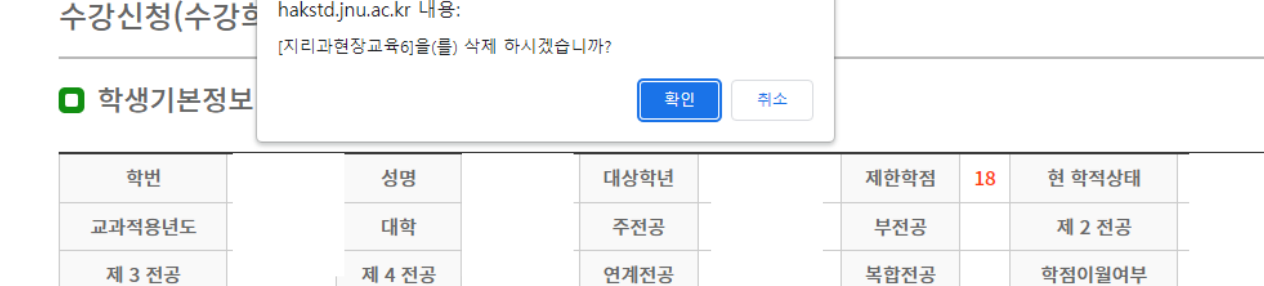

\* 자과/타과 수강대상은 참고사항임(학과에서 수강대상학과, 학년정보가 변동될 경우 실제 적용받는 사항과 상이할수 있습니다).

학점

 $3.0$ 

■ 수강신청내역 화면에서 [Delete]버튼 클릭하여 수강신청내역 삭제도 가능

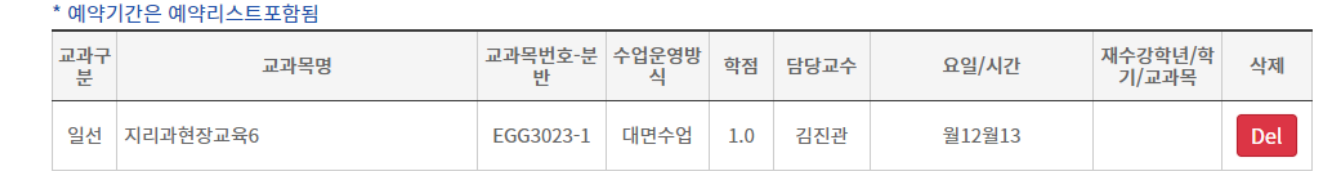

(공)자 (공)타<br>과여석 과여석

13

윤현<br>식

(공)부<br>전공여<br>석

6

부전공 강의시<br>여석 간

 $\overline{\mathbf{3}}$ 

수6금

 $5 = 6$ 

강의실

진리관601 진리관6

01 진리관601

부전공 선수권장과

목명

표시

 $N$ 

# $\Box$  수강신청내역 [신청학점계 : 1]

\* 교과목반을 클릭하시면 수강신청이 됩니다.

교과목명

[자과대상]e-비

즈니스개론

 $\Box$  수강희망과목내역

수업장 교과구

분

전선

소

│ 광주

학년

 $\overline{\mathbf{3}}$ 

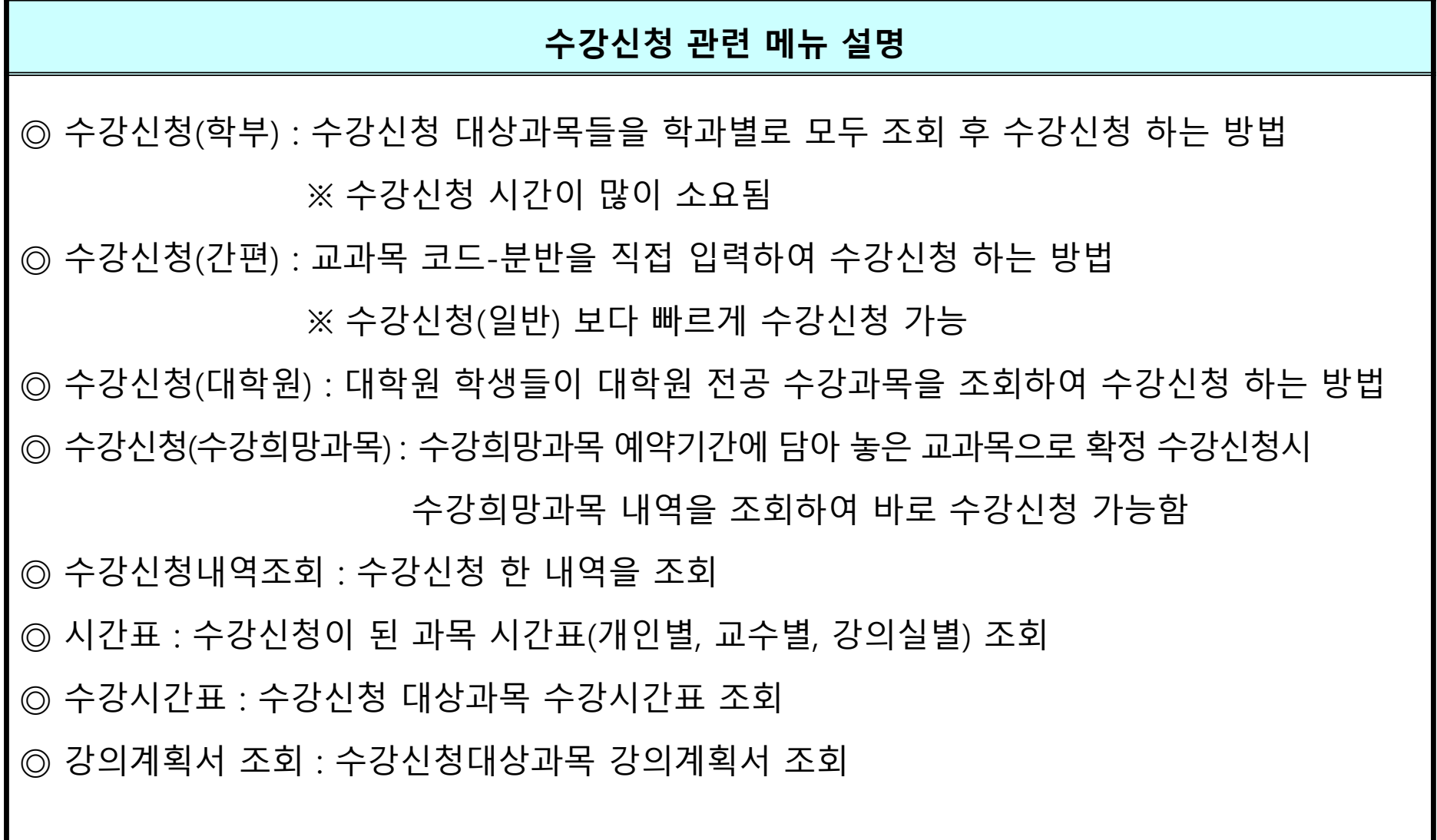